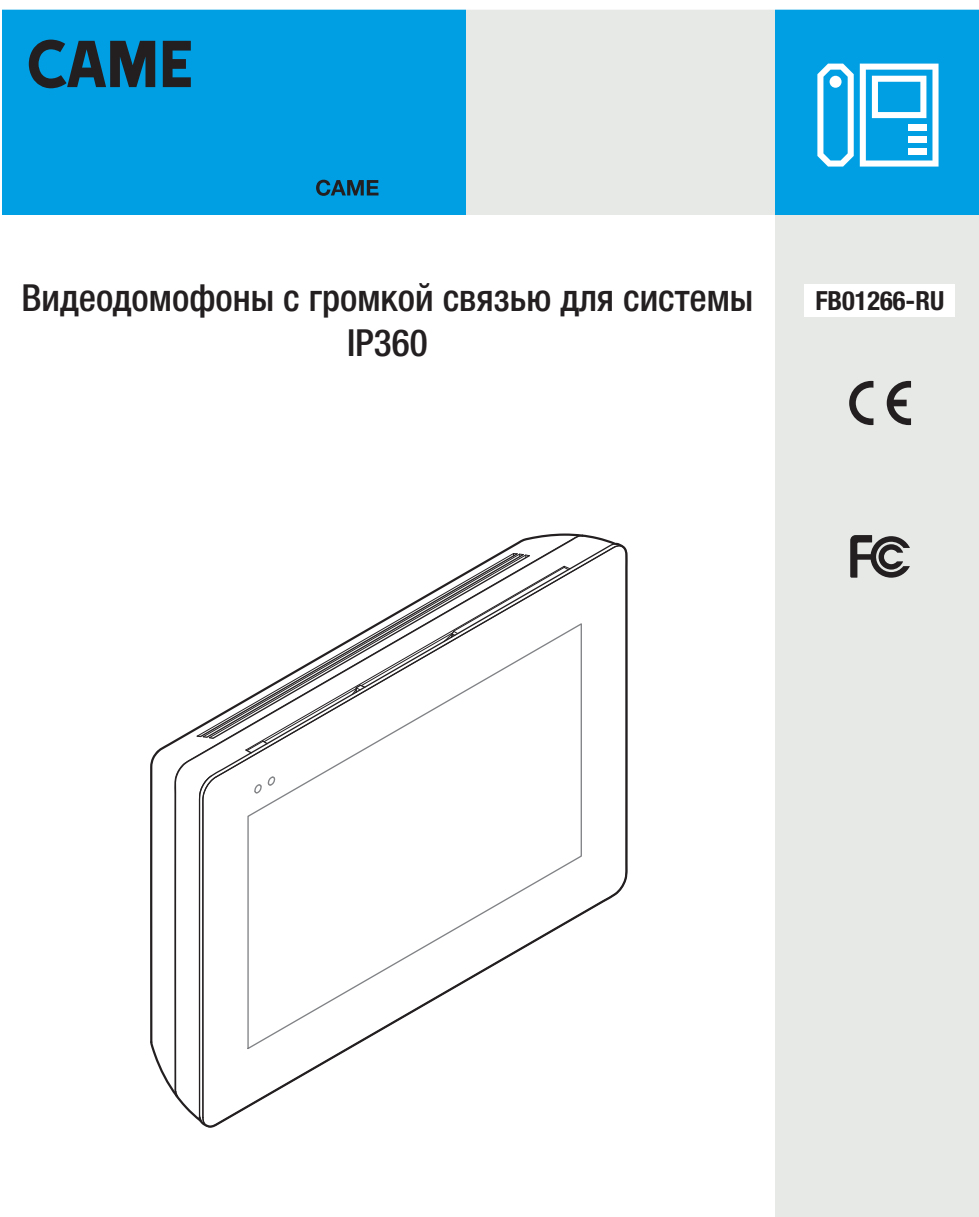

# XTS 5IP WH - XTS 5IP BK

РУКОВОДСТВО ПО УСТАНОВКЕ И НАСТРОЙКЕ RU Pycckий

# Общие предупреждения

• Внимательно прочитайте инструкции, прежде чем приступить к установке и выполнению работ, согласно указаниям фирмы-изготовителя.

• Установка, программирование, ввод в эксплуатацию и обслуживание продукта должны выполняться только квалифицированным и специально обученным персоналом с соблюдением действующих стандартов, включая требования по охране труда, технике безопасности и утилизации упаковки.

- Обесточьте устройство перед выполнением работ по техобслуживанию.
- Устройство следует использовать исключительно по назначению.

• Фирма-изготовитель снимает с себя всякую ответственность за ущерб, нанесенный некорректным, ошибочным или неразумным использованием изделия.

# ОПИСАНИЕ

Видеодомофон с громкой связью для системы IP360, с сенсорным ЖК-дисплеем 5 дюймов, оснащенный пользовательским графическим интерфейсом.

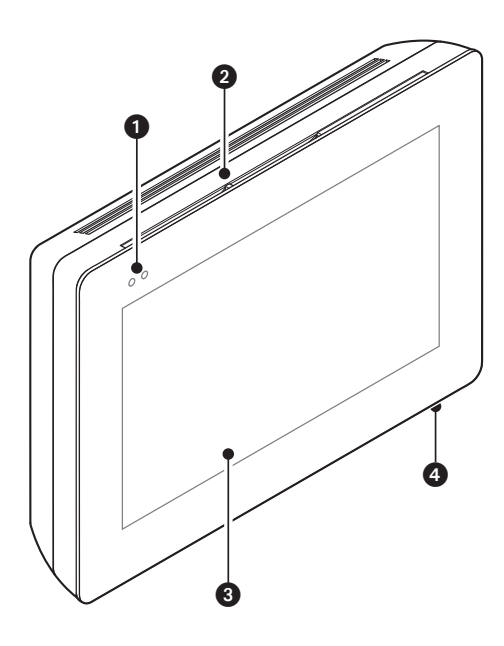

# Описание компонентов

## Вид спереди

- 1 Светодиодные индикаторы
- 2 Динамик
- 3 Сенсорный экран
- 4 Микрофон.

# Вид сзади

5 Разъем для подключения устройства к сети LAN или LAN PoE.

Зеленый индикатор, активность в сети:

горит постоянно = активность соединения,

мигает = передача данных.

Желтый индикатор, скорость передачи данных: выключен – 10 Мбит/с,

горит – 100 Мбит/с.

 Устройство автоматически распознает источник локального электропитания или PoE.

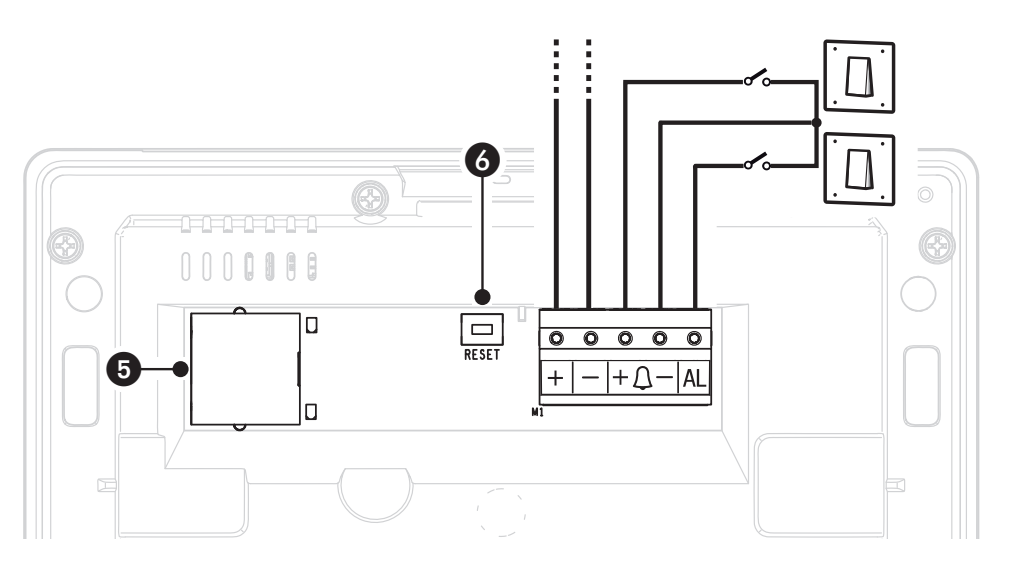

F Кнопка сброса. После нажатия кнопки происходит перезагрузка устройства; операция НЕ приводит к удалению настроек.

# Назначение контактов

- Вход локального электропитания
- Вход вызова с лестничной площадки
	- Вход тревожной сигнализации

## Технические характеристики

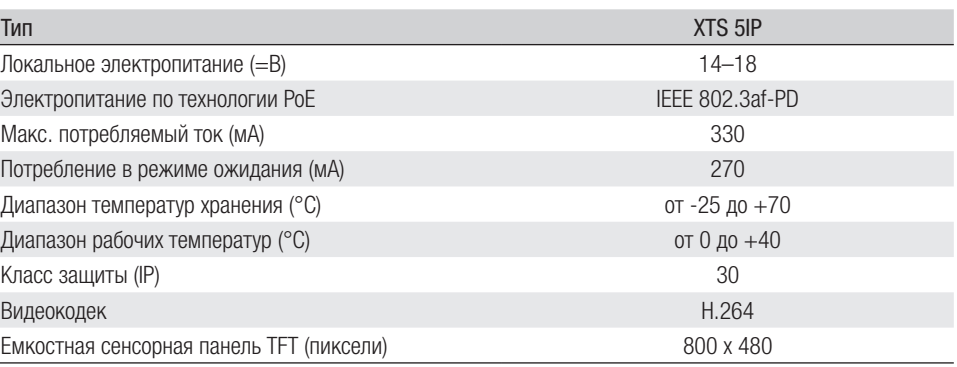

# МОНТАЖ

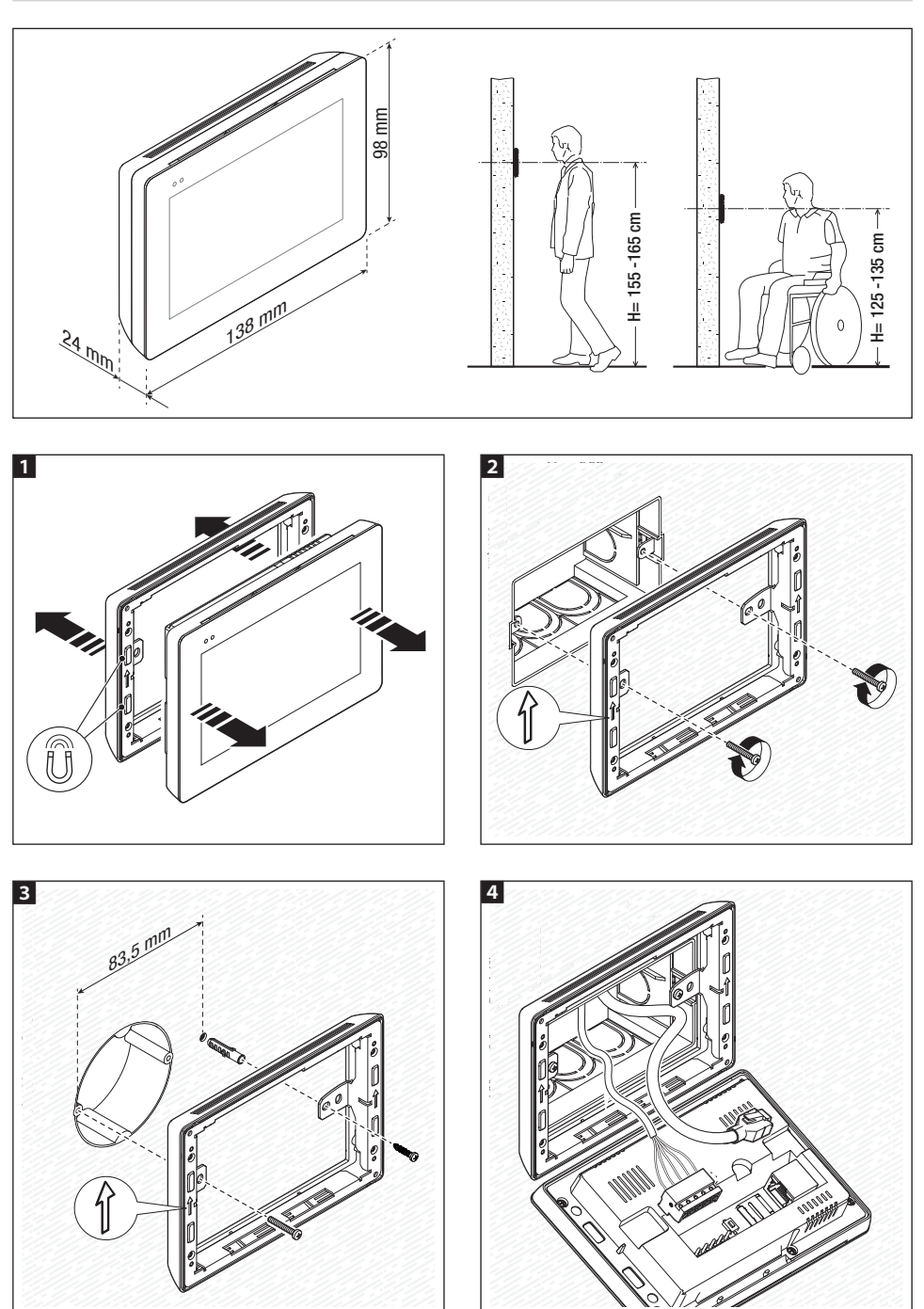

Стр. 4 - Инструкция **FB01 266 - RU** - 12/2018 - © CAME S.p.A. Сфармание этого руководства изменов обязутельного уверализмательного уверения сомпиналинализмательных инструкций *Стр. 4 - Инструкция FB01266 -RU - 12/2018 - © CAME S.p.A. Содержание этого руководства может быть изменено в любое время без предварительного уведомления. - Перевод оригинальных инструкций*

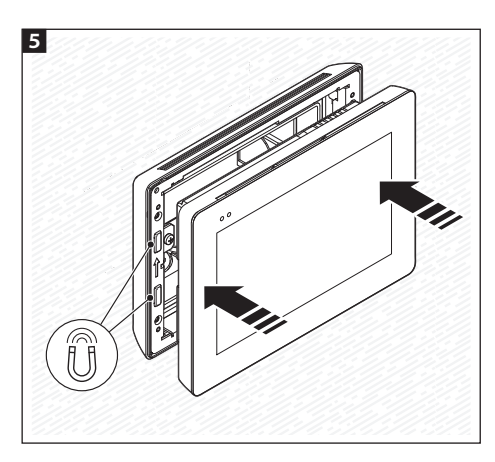

 Для более устойчивого монтажа устройства можно использовать прилагаемые винты и дю бели для крепления рамки к стене.

## Примеры установки

#### Одноквартирная система с электропитанием по технологии PoE

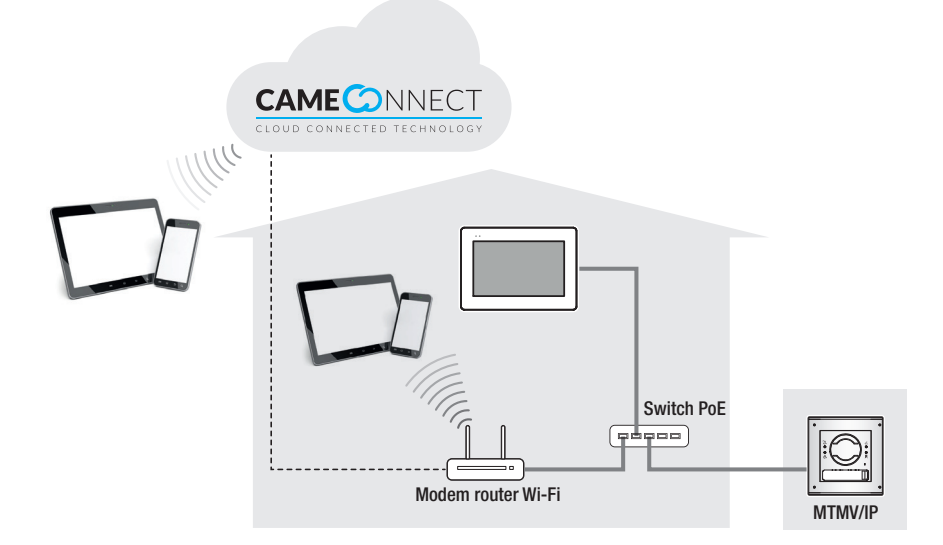

#### Одноквартирная система с локальным электропитанием

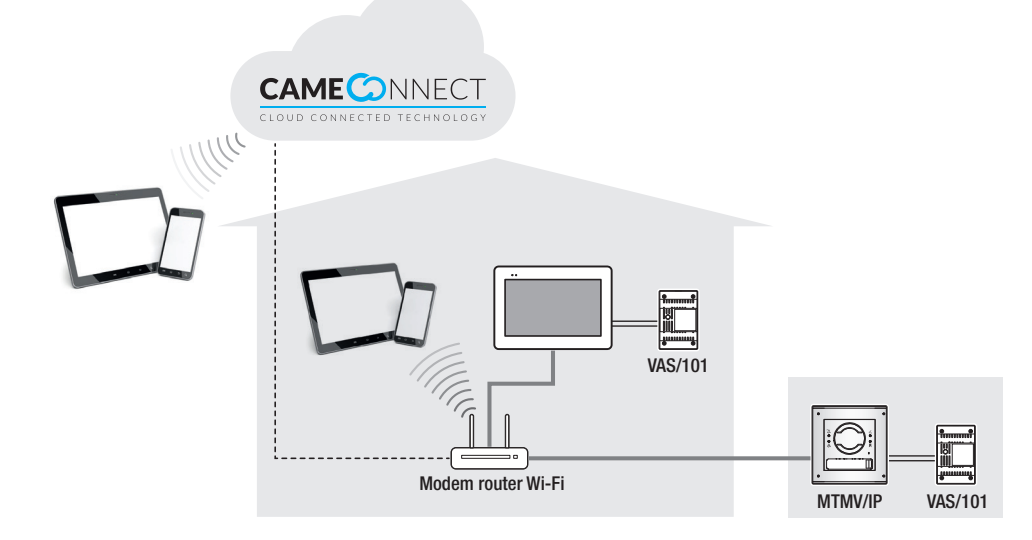

#### Многоквартирная система с абонентским устройством в каждой квартире; одно из устройств управляется с планшета или смартфона

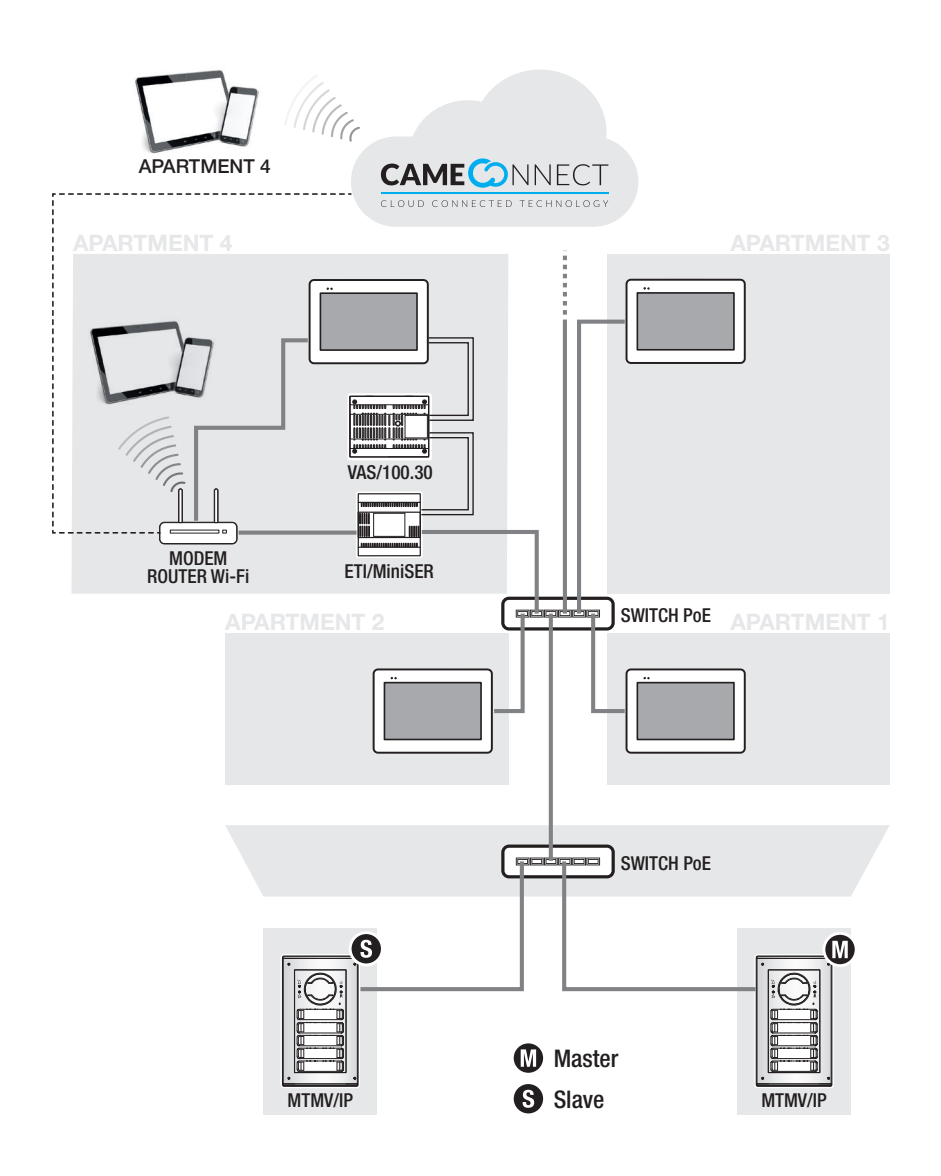

# ВВОД В ЭКСПЛУАТАЦИЮ

После выполнения электрических подключений необходимо запрограммировать базовые функции для правильной работы устройства.

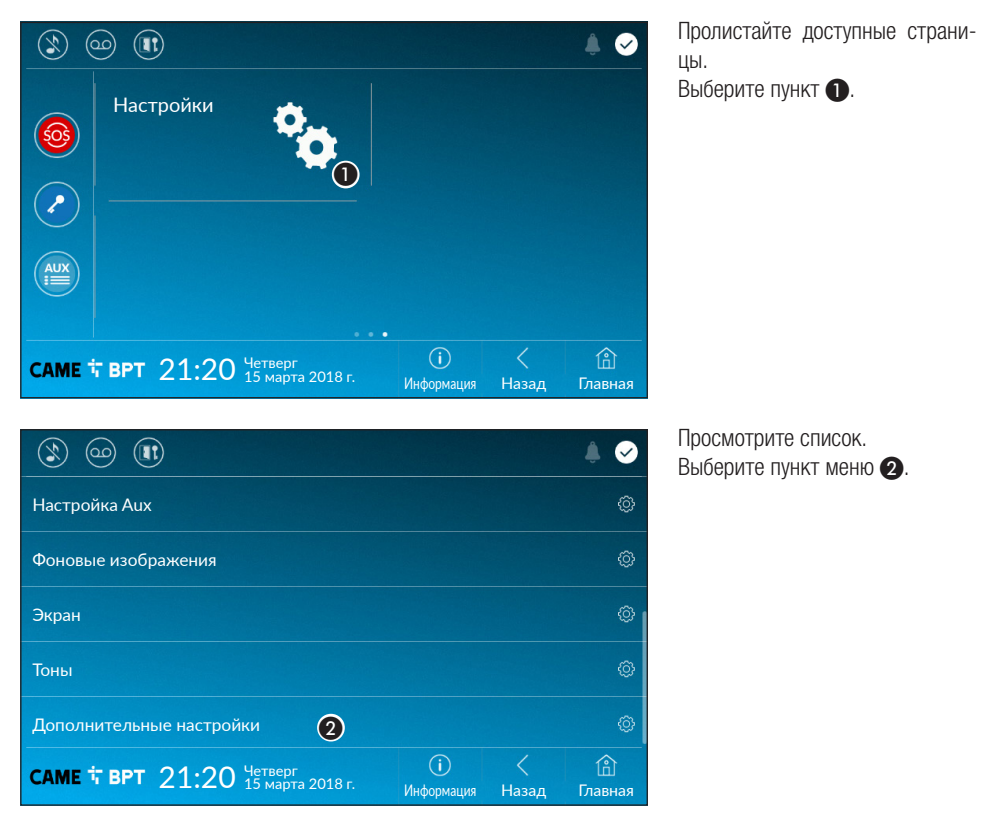

# Дополнительные настройки

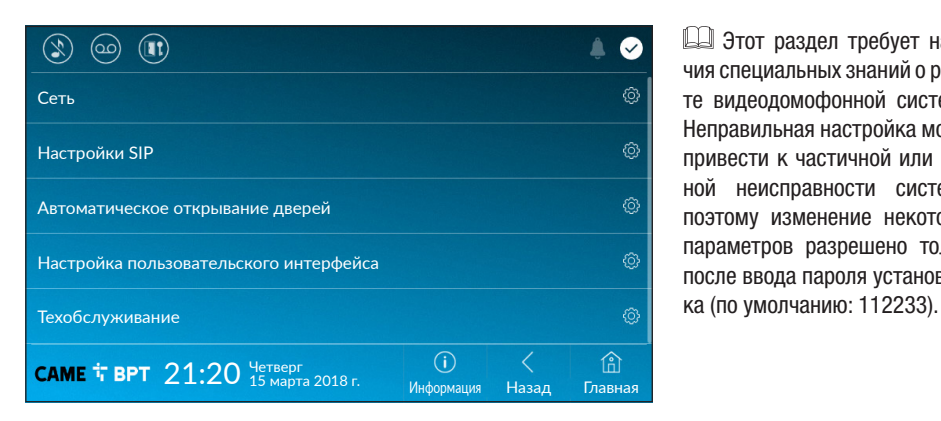

 Этот раздел требует наличия специальных знаний о работе видеодомофонной системы. Неправильная настройка может привести к частичной или полной неисправности системы; поэтому изменение некоторых параметров разрешено только после ввода пароля установщи-

## Сеть

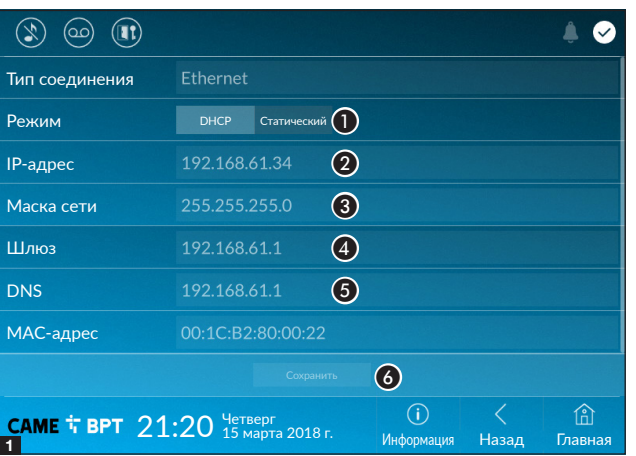

Этот раздел позволяет настроить подключение к сети.

A Позволяет выбрать между следующими типами адресации:

## DHCP

IP-адрес устройства присваивается сервером DHCP; если нет специальных требований, в этом режиме можно выполнить настройку без ввода дополнительных данных.

#### Статический

IP-адрес устройства присваивается вручную.

- B Если вы решили использовать статический IP-адрес, введите IP-адрес устройства, который должен принадлежать той же подсети, что и маршрутизатор с другими подключенными устройствами.
- C Если маска сети отличается от используемой по умолчанию, укажите ее.
- 4 Укажите шлюз по умолчанию для соответствующей сети.
- **•** Укажите DNS-адрес, с которого устройство получает точное время.

Для сохранения настройки нажмите кнопку 6.

 Если в системе также используется DHCP-сервер, выбранный статический адрес не должен входить в пул DHCP-адресов.

# Настройки SIP

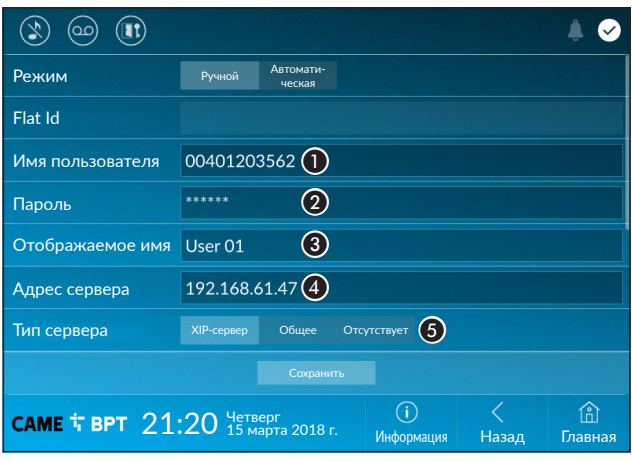

#### Ручной режим

**• Введите в этом поле «Имя** пользователя SIP», присвоенное PCS/Xip устройству.

B Введите в этом поле пароль, заданный в учетной записи радиоприемника в окне настроек сервера.

C Имя устройства (для последующего использования).

**4** Введите в этом поле IP-адрес сервера.

IP-адреса сервера CAME (пример):

ETI/MiniSER Xip, ETI/DOMO Xip - 192.168.0.3 (порт 0) - 192.168.1.3 (порт 1)

ETI/SER Xip, 192.168.1.1

Вызывная IP-панель без сервера, 192.168.1.5

E Выберите тип сервера, к которому подключено устройство.

**ДА** Все серверы CAME принадлежат к типу серверов XIP.

## Автоматический режим

Выбрав режим автоматической настройки SIP и нажав кнопку [Сохранить], вы запускаете процедуру выбора сервера или главного устройства, к которому должно быть подключено это устройство. Процедура завершается после ввода кода вызова (Flat Id), назначенного вашему устройству на этапе программирования PCS/Xip.

#### Автоматическое открывание дверей

Эта функция может оказаться особенно полезной для профессиональных студий и контор и позволяет автоматически открывать дверь при нажатии клавиши вызова на вызывной панели. Активация функции может быть запрограммирована на определенное время суток или дни недели.

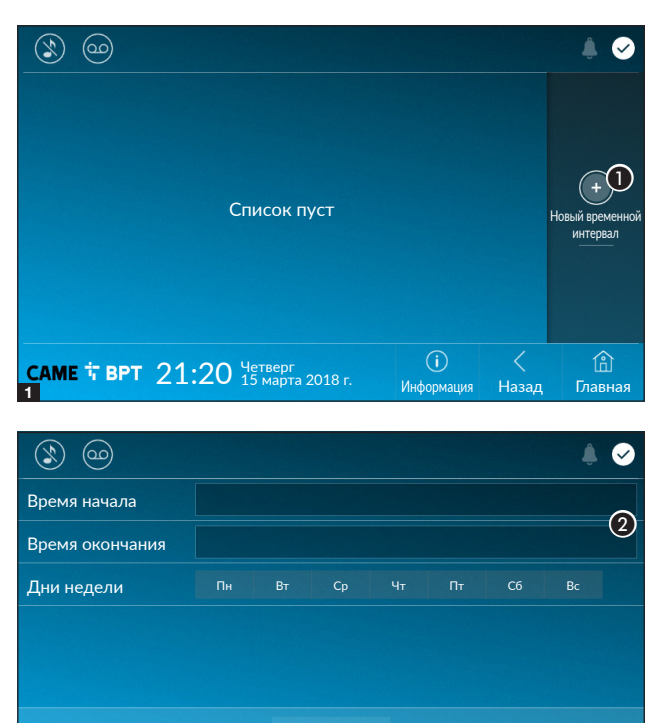

A Нажмите кнопку для добавления нового интервала времени.

B Коснитесь пустых разделов и в открывшемся окне установите время начала и окончания действия функции.

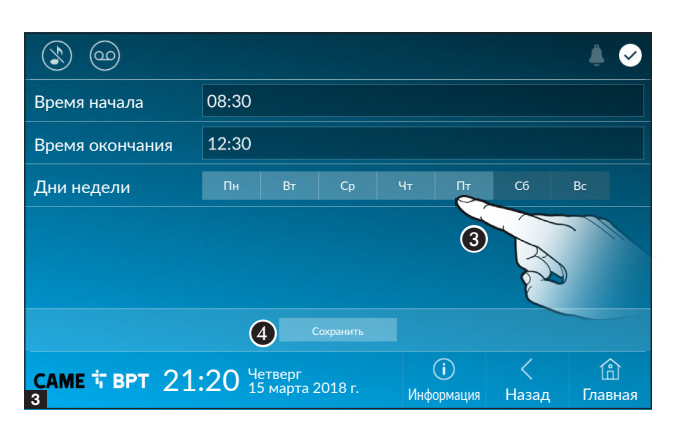

 $21:20$  Четверг до $1.20$  Марта 2018 г. информация – Назад – Главная

C Коснитесь дней недели, когда заданный интервал должен быть активным.

D Нажмите кнопку для сохранения созданного интервала времени.

При необходимости создайте новые интервалы времени и нажмите кнопку Salva для добавления их в список.

2

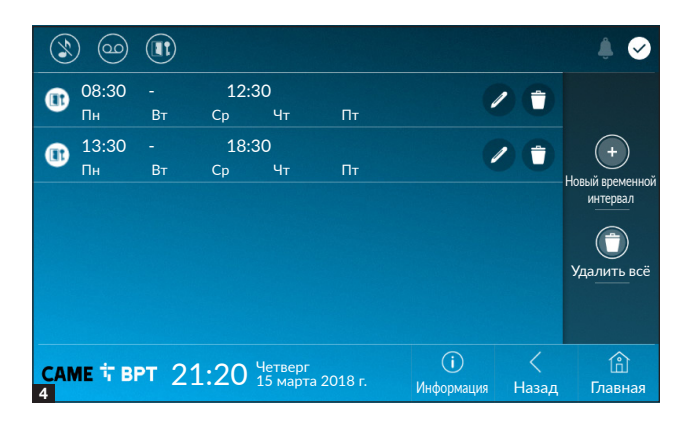

 Иконка позволяет изменить выбранный элемент.

 Иконка позволяет удалить выбранный элемент.

Нажмите кнопку «Назад» для возврата к списку настраиваемых параметров.

#### Настройка пользовательского интерфейса

С помощью программы для ПК (UI Creator) можно создать и запрограммировать на ведущем сервере системы персонализированный графический интерфейс для устройства XTS.

A С помощью выбранной кнопки:

- Если персонализированный графический интерфейс запрограммирован, он будет загружен в устройство.

- Если персонализированный графический интерфейс не запрограммирован, будет загружена конфигурация домашней страницы, модифицированная с помощью кнопки C.

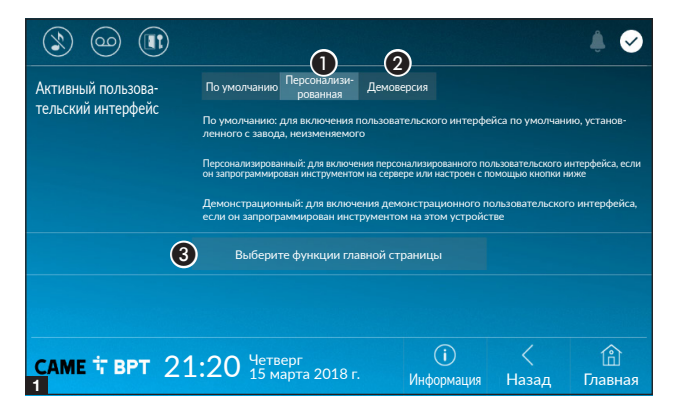

B Позволяет выполнить на устройстве предпросмотр интерфейса (при его наличии) на этапе проектирования интерфейса в программе UI Creator.

C Нажмите кнопку для создания персонализированной главной страницы.

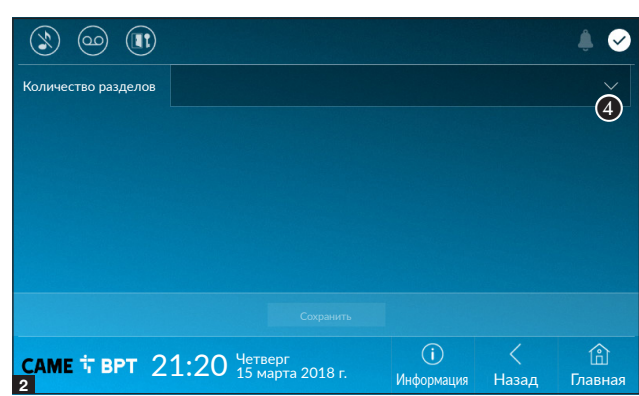

D Выберите в ниспадающем меню общее количество разделов, которые должны составлять новую главную страницу.

Д Каждая страница может состоять максимум из шести разделов; последний всегда предназначен для настройки.

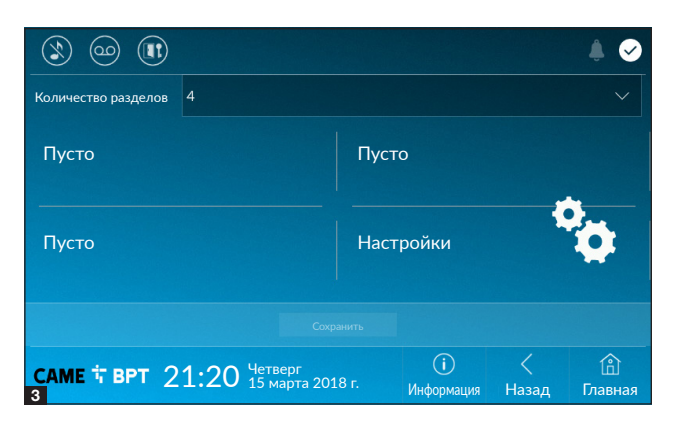

 Коснитесь каждого пустого раздела и выберите в ниспадающем меню тип содержания, который нужно ему присвоить.

Сохраните настройки, нажав кнопку «Сохранить».

#### Техническое обслуживание

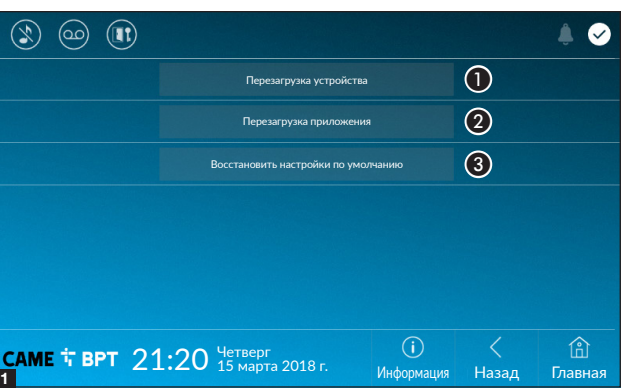

(требуется пароль администратора; пароль по умолчанию: 112233).

A Нажмите эту кнопку для перезагрузки абонентского устройства.

B Нажмите эту кнопку для перезагрузки только того приложения, которое управляет абонентским устройством.

C Нажмите кнопку для сброса всех локальных настроек до заводских значений.

# НАСТРОЙКИ ДОСТУПНЫ ТОЛЬКО НА ВЕБ-СТРАНИЦЕ

Веб-страницы, помимо доступа к настройке большинства параметров, которые могут быть установлены через интерфейс абонентского устройства, позволяют выполнять некоторые дополнительные функции, описанные в этом разделе.

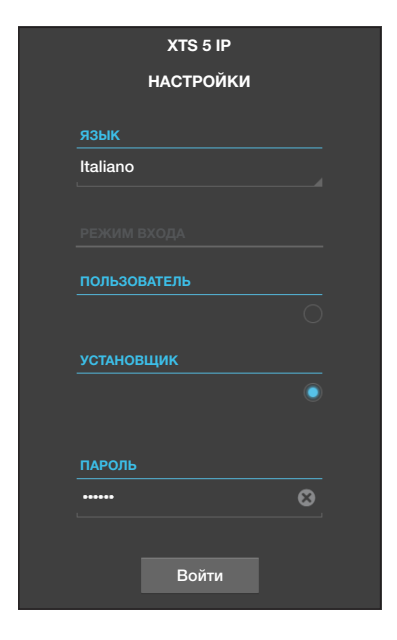

Введите адрес устройства в адресной строке браузера (Chrome, Firefox, Safari).

Выберите вариант доступа ГУСТАНОВЩИКІ и введите пароль по умолчанию «112233» для получения доступа к процедуре настройки.

 Доступ под учетной записью «Пользователь» (пароль по умолчанию 123456) предусматривает только просмотр следующих страниц, за исключением разделов, доступ к которым разрешен пользователю.

 На веб-страницах настройки отсутствует полоса прокрутки вправо. Для прокрутки страниц нажмите и удерживайте правую кнопку мыши и потяните. На смартфоне или планшете перемещайте палец по экрану.

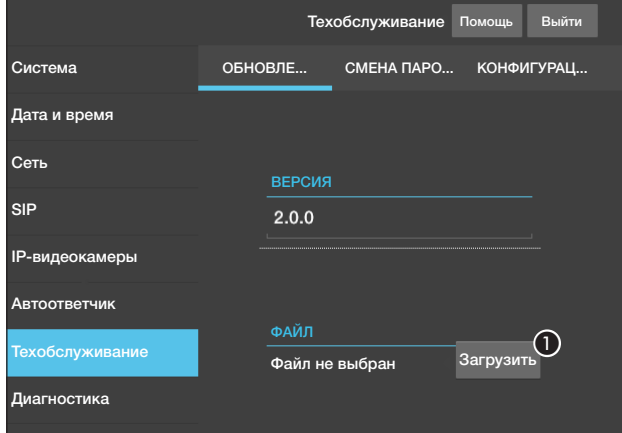

#### Техобслуживание

#### Обновление

С этого экрана можно обновить прошивку устройства, выполнив указанные далее действия.

A Нажмите эту кнопку, выберите файл обновления прошивки на компьютере и запустите процесс.

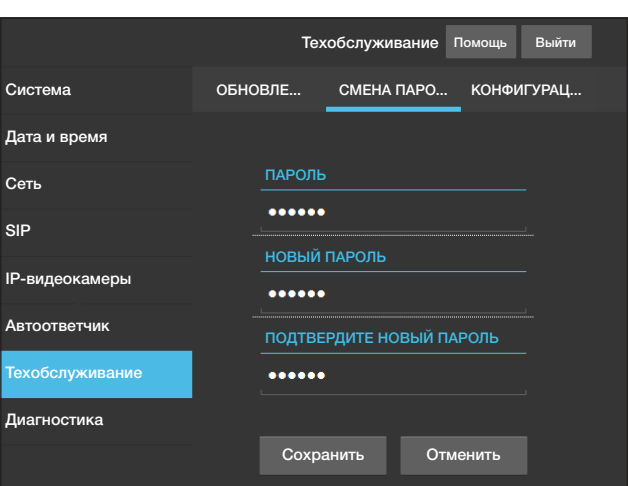

#### Смена пароля

На этом экране можно изменять пароль для доступа.

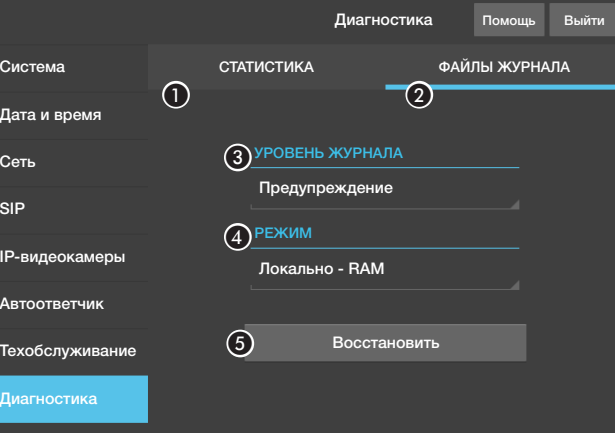

#### Диагностика

A В этом разделе собраны статистические данные о работе устройства.

B В этом разделе можно создавать файлы данных, необходимых сервисной службе для выявления причин возможных неисправностей.

C Позволяет выбрать тип журнала, который требуется вести.

D Позволяет выбрать место сохранения файлов журнала среди:

Локальный-RAM: файл сохраняется во временной памяти устройства.

Локальный-FLASH: файл сохраняется во внутренней памяти устройства (внимание: ограниченный объем!).

Удаленный: файл сохраняется на удаленном сервере, IP-адрес которого необходимо указать.

E Начать восстановление файла журнала.

Нормы и стандарты. Изделие соответствует требованиям действующих норм безопасности. Утилизация. Не выбрасывайте упаковку и устройство в окружающую среду. Утилизируйте их в соответствии с требованиями законодательства, действующего в стране установки. Пригодные для повторного использования компоненты отмечены специальным символом с обозначением материала. КОМПАНИЯ CAME S.P.A. СОХРАНЯЕТ ЗА СОБОЙ ПРАВО НА ИЗМЕНЕНИЕ СОДЕРЖАЩЕЙСЯ В ЭТОЙ ИНСТРУК-ЦИИ ИНФОРМАЦИИ В ЛЮБОЕ ВРЕМЯ И БЕЗ ПРЕДВАРИТЕЛЬНОГО УВЕДОМЛЕНИЯ. ВСЕ РАЗМЕРЫ ПРИВЕДЕ-НЫ В ММ, ЕСЛИ НЕ УКАЗАНО ИНОЕ.

# **CAME**

**CAME** 

# CAME S.p.A. Via Martiri Della Libertà, 15

31030 Dosson di Casier - Treviso - Italy tel. (+39) 0422 4940 - fax. (+39) 0422 4941